# **2.2.CURSOS, OPOSICIONES Y CONCURSOS**

Liébana

Cantabria 20 Año Jubilar

# **SERVICIO CÁNTABRO DE SALUD**

# **CVE-2016-2237** *Resolución por la que se abre el plazo de presentación de solicitudes para formar parte de las listas de selección de personal estatutario temporal del Servicio Cántabro de Salud, de la categoría de Personal Técnico Titulado Superior Arquitecto.*

De conformidad con lo previsto en el artículo 19.1 del Acuerdo por el que se regula la selección del personal estatutario temporal de instituciones sanitarias de la Comunidad Autónoma de Cantabria de 14 de diciembre de 2011, aprobado por el Consejo de Gobierno con fecha 22 de diciembre de 2011 (BOC 29-12-2011), esta Dirección Gerencia

# RESUELVE

Aprobar la convocatoria para formar parte de las listas de selección de personal estatuario temporal del Servicio Cántabro de Salud de la categoría de Personal Técnico Titulado Superior Arquitecto, conforme a las siguientes:

# **BASES**

PRIMERA.- Requisitos de los aspirantes.

**OBIERNO** 

**NTABRIA** 

de

1. Para ser admitidos en los procesos de selección de personal estatutario temporal será necesario reunir los siguientes requisitos:

a) Poseer la nacionalidad española o la de un estado miembro de la Unión Europea o del Espacio Económico Europeo, u ostentar el derecho a la libre circulación de trabajadores conforme al Tratado de la Unión Europea o a otros tratados ratificados por España, o tener reconocido tal derecho por norma legal. Podrán participar igualmente, cualquiera que sea su nacionalidad, el cónyuge de los españoles y de los nacionales de otros estados miembros de la Unión Europea, siempre que no estén separados de derecho, y sus descendientes y los de su cónyuge siempre que no estén separados de derecho, sean menores de veintiún años o mayores de dicha edad dependientes.

b) Poseer la titulación exigida para el desempeño de la categoría o especialidad a la que se opta o estar en condiciones de obtenerla dentro del plazo de presentación de solicitudes.

Las equivalencias de los títulos alegados que no tengan carácter general, deberán justificarse por el interesado. Igualmente, en el caso de titulaciones obtenidas en el extranjero, deberá acreditarse su homologación por el órgano administrativo competente para ello.

c) Poseer la capacidad funcional necesaria para el desempeño de las funciones que se deriven del correspondiente nombramiento.

d) Tener cumplidos 16 años y no exceder de la edad ordinaria de jubilación forzosa. El cumplimiento de la edad de jubilación durante la vigencia del acuerdo, será motivo de exclusión de las listas.

e) No haber sido separado del servicio, mediante expediente disciplinario, de cualquier servicio de salud o administración pública en los seis años anteriores a la convocatoria, ni hallarse inhabilitado con carácter firme para el ejercicio de funciones públicas ni, en su caso, para la correspondiente profesión.

 $CVE-2016-2237$ 

f) En el caso de los nacionales de otros estados mencionados en el párrafo a), no encontrarse inhabilitado, por sanción o pena, para el ejercicio profesional o para el acceso a funciones o servicios públicos en un estado miembro, ni haber sido separado, por sanción disciplinaria, de alguna de sus administraciones o servicios públicos en los seis años anteriores a la convocatoria.

Liébana

Cantabria 20 Año Jubilar

g) No tener la condición de personal estatutario fijo en la misma categoría a la que se opte en cualquier servicio de salud del Sistema Nacional de Salud.

2. Estos requisitos deberán acreditarse en el plazo de presentación de solicitudes, en la forma indicada en la base segunda. Se exceptúa el requisito de la capacidad funcional, el cual deberá acreditarse siguiendo las indicaciones que a tal efecto determine el Servicio Cántabro de Salud, en el momento de la incorporación del aspirante.

3. Estos requisitos deberán concurrir en el momento de finalización del plazo de presentación de solicitudes y mantenerse hasta el momento de la incorporación.

# SEGUNDA.- Solicitudes.

**GOBIERNO** 

**NTABRIA** 

de

1. La solicitud para participar en el procedimiento de selección temporal se formulará a través del modelo normalizado que figura como Anexo I, e irá dirigida al Director Gerente del Servicio Cántabro de Salud. El plazo de presentación de solicitudes será de diez días hábiles, a contar desde el día siguiente a la publicación de esta Resolución en el Boletín Oficial de Cantabria.

La solicitud podrá obtenerse a través de la aplicación informática habilitada al efecto por la Dirección Gerencia del Servicio Cántabro de Salud, a la que se podrá acceder a través de la siguiente dirección (www.scsalud.es/recursos humanos/bolsa de trabajo). No obstante para que surta efecto deberá presentarse en un registro público en la forma prevista en el siguiente apartado.

2. En el mismo plazo de presentación de solicitudes, los solicitantes deberán presentar la documentación acreditativa de cada uno de los méritos que hayan incluido en el documento Relación de Méritos el cual debe adjuntarse con la solicitud.

Los méritos deben ser registrados en el programa informático, una vez registrados, se obtendrá automáticamente la Relación de Méritos y el resto de la documentación exigida (anexos II y III).

Dicha documentación, dirigida también al Director Gerente del Servicio Cántabro de Salud, deberá presentarse en el registro del Servicio Cántabro de Salud, ubicado en la Avda. Cardenal Herrera Oria s/n, CP 39011 de Santander, o por cualquiera de las formas establecidas en el artículo 105.4 de la Ley 6/2002, de 10 de diciembre, de Régimen Jurídico del Gobierno y de la Administración de la Comunidad Autónoma de Cantabria.

3. En la solicitud los aspirantes podrán señalar su opción para la prestación de servicios en.

a) Atención Primaria: Áreas I y II (Santander-Laredo)

b) Atención Primaria: Áreas III y IV (Torrelavega-Reinosa)

c) Atención Primaria: 061

d) Gerencia de Atención Especializada del Área I (Hospital Universitario "Marqués de Valdecilla"

e) Gerencia de Atención Especializada del Área II (Hospital Comarcal de Laredo)

f) Gerencia de Atención Especializada Áreas III y IV (Hospital Comarcal Sierrallana)

Las listas elaboradas conforme a las opciones señaladas en el párrafo anterior serán las que se utilicen cada vez que se realice un llamamiento para nombramientos temporales, tanto para sustituciones y eventuales, como para plazas vacantes o asimiladas.

TERCERA.- Documentación.

1. Junto con la solicitud de participación los aspirantes deberán presentar la siguiente documentación:

a) Los aspirantes extranjeros que residan en España deberán presentar una fotocopia compulsada del correspondiente documento de identidad o pasaporte y de la tarjeta de residente comunitario o de familiar de residente comunitario en vigor o, en su caso, de la tarjeta temporal de residente comunitario o de trabajador comunitario fronterizo en vigor.

Liébana

Cantabria 20 Año Jubilar

Los aspirantes que sean nacionales de la Unión Europea o de algún Estado, al que en virtud de los Tratados Internacionales celebrados por la Unión Europea y ratificados por España, sea de aplicación la libre circulación de trabajadores, que no residan en España, bien por residir en el extranjero o por encontrarse en España en régimen de estancia, deberán presentar una fotocopia compulsada del documento de identidad o pasaporte. Los familiares de los anteriores deberán presentar una fotocopia compulsada del visado y, en su caso, del resguardo de haber solicitado la correspondiente tarjeta o del resguardo de haber solicitado la exención del visado y la correspondiente tarjeta. De no haberse solicitado estos documentos, deberán presentar los documentos expedidos por las autoridades competentes que acrediten el vínculo de parentesco y una declaración jurada o promesa del español, del nacional de alguno de los demás Estados miembros de la Unión Europea, o del nacional de algún Estado, al que en virtud de los Tratados Internacionales celebrados por la Unión Europea y ratificados por España, sea de aplicación la libre circulación de trabajadores, con el que existe este vínculo, de que no está separado de derecho de su cónyuge y, en su caso, del hecho de que el aspirante vive a sus expensas o está a su cargo.

b) Titulación exigida, en original o en copia debidamente compulsada, para el desempeño de la categoría o especialidad a la que se opta o certificación de estar en condiciones de obtenerla dentro del plazo de presentación de solicitudes.

Asimismo, deberá presentarse justificación de las equivalencias de los títulos alegados que no tengan carácter general y de la homologación por el órgano administrativo competente de las titulaciones obtenidas en el extranjero.

c) Declaración jurada o promesa de no haber sido objeto de sanción disciplinaria firme de separación del servicio de cualesquiera Administraciones Públicas en los seis años anteriores a la convocatoria, ni haber sido condenado mediante sentencia penal firme a la pena principal o accesoria de inhabilitación absoluta o especial para el ejercicio de funciones públicas. (Anexos II-A (aspirantes de nacionalidad española) o Anexo II-B (aspirantes de nacionalidad distinta a la española)

d) Declaración jurada o promesa de no tener la condición de personal estatutario fijo en la misma categoría a la que se opta. (Anexo III)

e) Documentación acreditativa, en original o fotocopia debidamente compulsada, de los méritos relacionados en la Relación de Méritos que se adjunta con la solicitud.

CUARTA.- Incorporación de nuevos méritos dentro del plazo de la convocatoria.

En el caso de que se desee incorporar nuevos méritos no incluidos con la solicitud inicial, dentro del plazo establecido en esta convocatoria, se deberán registrar en el programa informático, aportando la documentación acreditativa de los mismos junto con una nueva Relación de Méritos y la solicitud correspondiente que figura como anexo IV, que deberá ser presentada en un registro público.

### QUINTA.- Admisión de aspirantes.

1. Finalizado el plazo de presentación de solicitudes, se publicará en la página web del Servicio Cántabro de Salud resolución del titular de la Dirección Gerencia del Servicio Cántabro de Salud aprobando la relación provisional de aspirantes admitidos y, en su caso, excluidos, debiendo especificarse en este último supuesto la causa o causas de exclusión.

2. Contra las listas a que se refiere el apartado anterior, los aspirantes podrán reclamar, en el plazo de diez días hábiles contados a partir del siguiente al de su publicación, o subsanar, si procede, el defecto que haya motivado la exclusión. Quienes no subsanen los defectos en el plazo señalado, justificando su derecho a ser admitidos, serán definitivamente excluidos del proceso selectivo.

**OBIERNO** 

**NTABRIA** 

de

Las alegaciones se dirigirán a la Dirección Gerencia del Servicio Cántabro de Salud y se presentarán en cualquiera de los registros previstos en la base segunda.2 de esta convocatoria.

Liébana

Cantabria 20 Año Jubilar

3. Finalizado el plazo de alegaciones y/o subsanación de defectos, se publicará en la página web del Servicio Cántabro de Salud resolución del Director Gerente del organismo aprobando la relación definitiva de aspirantes admitidos y excluidos.

4. Contra la resolución definitiva de exclusión del aspirante podrá interponerse recurso de alzada ante el titular de la Consejería competente en materia de sanidad, de conformidad con lo previsto en el artículo 128 de la Ley 6/2002, de 10 de diciembre, de Régimen Jurídico del Gobierno y de la Administración de la Comunidad Autónoma de Cantabria.

SEXTA.- Valoración.

GOBIERNO

**NTABRIA** 

de

1. Únicamente serán objeto de valoración los méritos, referidos al último día del plazo de presentación de solicitudes, que hayan sido relacionados en la solicitud a través de la Relación de Méritos y acreditados documentalmente durante el plazo de presentación de solicitudes, excepto los servicios prestados en el Servicio Cántabro de Salud o a la extinta Dirección Territorial del INSALUD en Cantabria que serán aportados de oficio por la Administración.

2. La valoración de los méritos se realizará de conformidad con los criterios generales y baremos previstos en los Anexos II y III (Baremo nº 6) del Acuerdo de selección.

3. La puntuación adicional prevista en el apartado 8º del Anexo II del Acuerdo de Selección (puntuación por superación de fase de oposición en procesos selectivos de la misma categoría) será sumada de oficio para quienes hayan superado la fase de oposición, sin haber obtenido plaza, de los procesos selectivos derivados de la OPE 2007 del Servicio Cántabro de Salud.

En el caso de procesos selectivos externos al Servicio Cántabro de Salud, el citado mérito se acreditará mediante certificado del Servicio de Salud correspondiente o mediante cualquier otro documento que acredite suficientemente el mismo. En el caso de documentos obtenidos mediante procedimientos telemáticos se deberá indicar la dirección web de obtención del mismo para su posterior comprobación.

SÉPTIMA.- Elaboración de la lista de selección por orden de puntuación.

1. Una vez valorados los méritos aportados por los aspirantes se publicará en la página web del Servicio Cántabro de Salud resolución de la Dirección Gerencia del Servicio Cántabro de Salud aprobando la relación provisional de puntuaciones.

2. Contra las listas a que se refiere el apartado anterior, los aspirantes podrán presentar escrito de alegaciones, en el plazo de diez días hábiles contados a partir del siguiente al de su publicación. Las alegaciones se dirigirán a la Dirección Gerencia del Servicio Cántabro de Salud y se presentarán en cualquiera de los registros previstos en la base segunda 2 de esta convocatoria.

3. Finalizado el plazo de alegaciones, se publicará en la página web del Servicio Cántabro de Salud resolución del Director Gerente del Servicio Cántabro de Salud aprobando la lista de selección que contendrá la relación definitiva de puntuaciones otorgadas a los aspirantes.

4. Contra la resolución definitiva de puntuaciones el aspirante podrá interponer recurso de alzada ante el titular de la Consejería competente en materia de sanidad, de conformidad con lo previsto en el artículo 128 de la Ley 6/2002, de 10 de diciembre, de Régimen Jurídico del Gobierno y de la Administración de la Comunidad Autónoma de Cantabria.

Contra esta resolución podrá interponerse recurso de alzada, en el plazo de un mes, ante el titular de la Consejería competente en materia de Sanidad de conformidad con lo previsto en el artículo 128 de la Ley 6/2002, de 10 de diciembre, de Régimen Jurídico del Gobierno y de la Administración de la Comunidad Autónoma de Cantabria.

> Santander, 10 de marzo de 2016. El director gerente del Servicio Cántabro de Salud, Julián Pérez Gil.

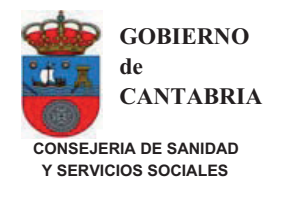

 $\overline{a}$ 

**GOBIERNO** 

NTABRIA

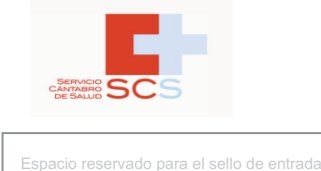

#### SOLICITUD DE ADMISIÓN A LISTAS DE PERSONAL ESTATUTARIO TEMPORAL

Liébana

 $2017$ <br>Año  $l$  Jubilar

**Cantabria** 

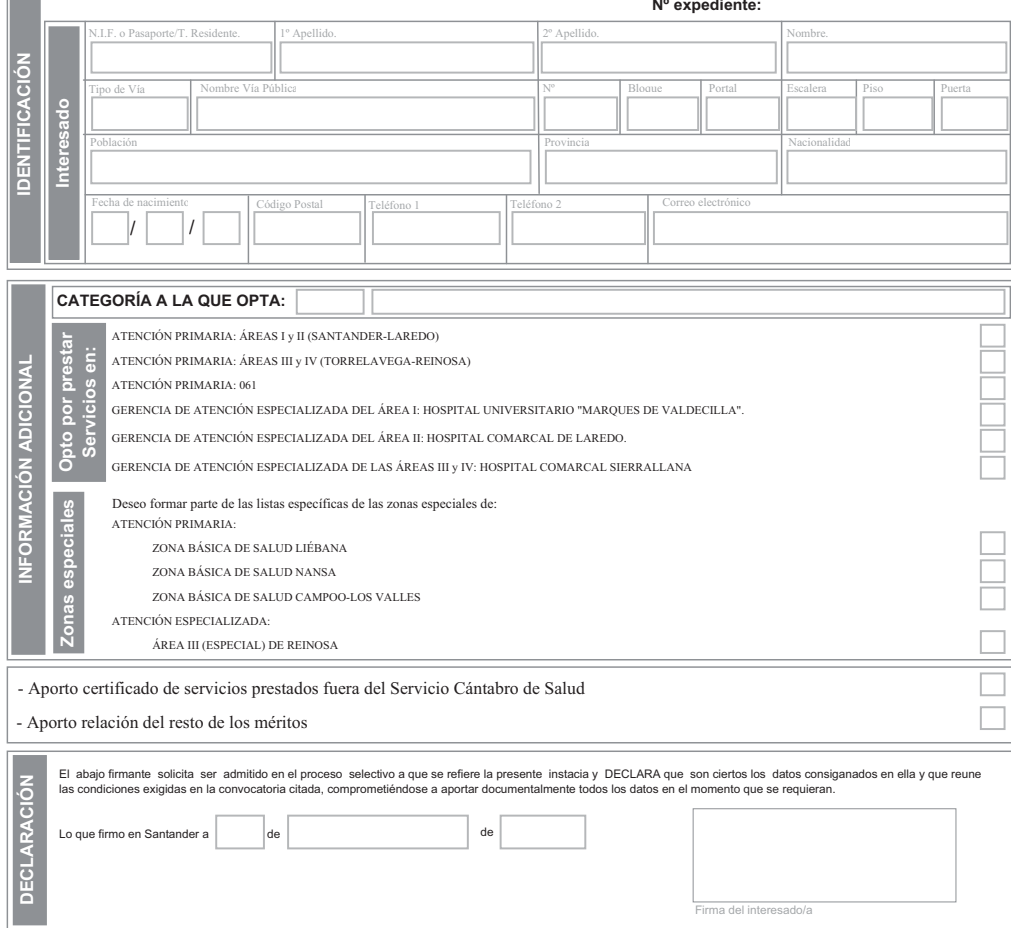

SR. DIRECTOR GERENTE DEL SERVICIO CÁNTABRO DE SALUD

Los datos contenidos en esta solicitud podrán ser mecanizados para su tratamiento por esta Dirección Gerencia. Según LOPD 15/1999 del 13 de Diciembre. Vd. Puede ejercitar los derechos<br>de acceso, rectificación, cancelación

AVDA CARDENAL HERRERA ORIA S/N 39011 SANTANDER TEL : 942 20 27 70 EAX: 942 20 27 73

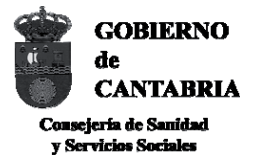

GOBIERNO

**NTABRIA** 

de

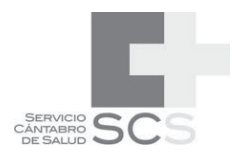

### **ANEXO II-A**

**Cantabria** 

 $2017$ <br>Año I Jubilar

## **DECLARACIÓN DE NO SEPARACIÓN DEL SERVICIO NI ENCONTRARSE INHABILITADO ASPIRANTES DE NACIONALIDAD ESPAÑOLA**

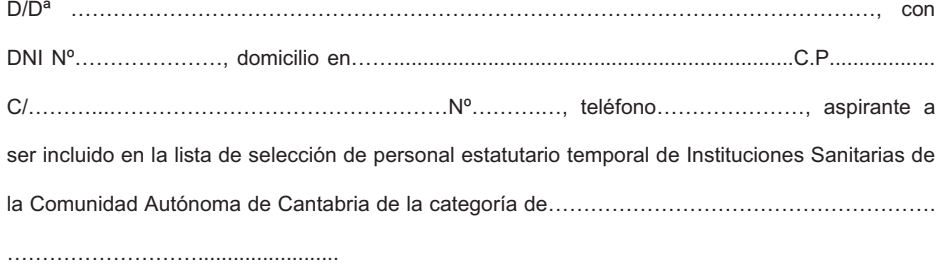

DECLARA, a efectos de su inclusión en la lista de selección de personal estatutario temporal de la mencionada categoría, que no ha sido separado del servicio, mediante expediente disciplinario, de cualquier Servicio de Salud o Administración Pública en los seis años anteriores a la convocatoria, ni se encuentra inhabilitado con carácter firme para el ejercicio de funciones públicas ni, en su caso, para la correspondiente profesión.

Santander, de de 201

(Firma)

6/33<br>CVE-2016-2237

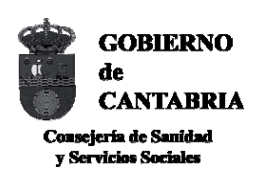

GOBIERNO

**NTABRIA** 

de

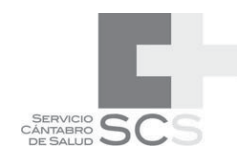

# **ANEXO II-B**

Liébana

Cantabria  $2017$ <br>Año I Jubilar

### **DECLARACIÓN DE NO SEPARACIÓN DEL SERVICIO NI ENCONTRARSE INHABILITADO ASPIRANTES DE NACIONALIDAD DISTINTA A LA ESPAÑOLA.**

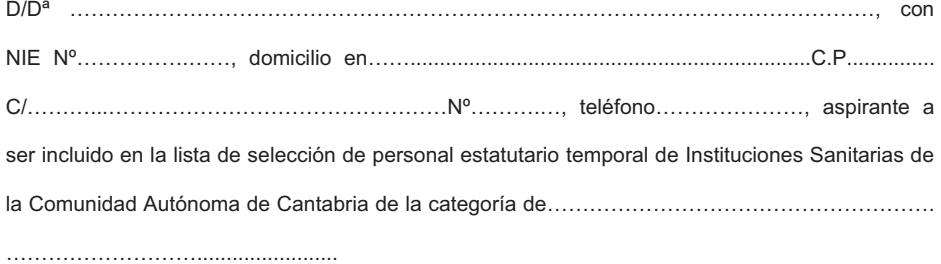

DECLARA, a efectos de su inclusión en la lista de selección de personal estatutario temporal de la mencionada categoría, que no se encuentra inhabilitado, por sanción o pena, para el ejercicio profesional o para el acceso a funciones o servicios públicos en un estado miembro de la Unión Europea, ni haber sido separado, por sanción disciplinaria, de alguna de sus administraciones o servicios públicos en los seis años anteriores a la convocatoria

Santander, de de 201

(Firma)

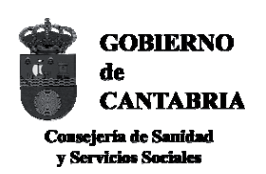

GOBIERNO

**NTABRIA** 

de

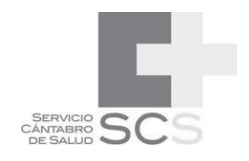

# **ANEXO III**

**Cantabria** 

 $2017$ <br>Año I Jubilar

# **DECLARACIÓN DE NO TENER LA CONDICIÓN DE PERSONAL ESTATUTARIO FIJO EN LA MISMA CATEGORÍA A LA QUE SE OPTA**

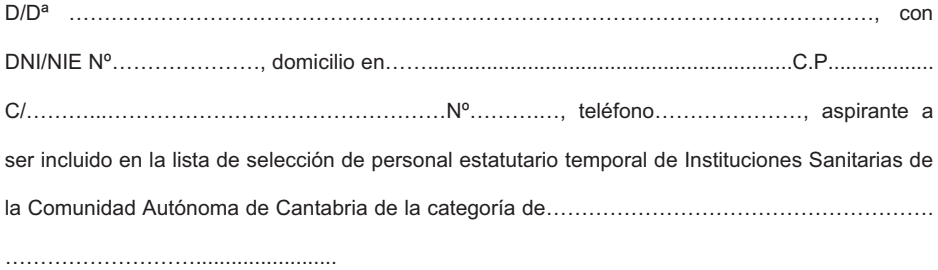

DECLARA, a efectos de su inclusión en la lista de selección de personal estatutario temporal de la mencionada categoría, que no tiene la condición de personal estatutario fijo en dicha categoría en cualquier Servicio de Salud del Sistema Nacional de Salud.

> Santander, de de 201 (Firma)

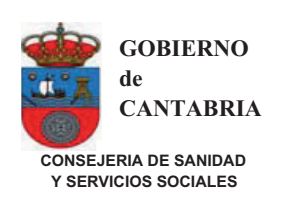

GOBIERNO

**NTABRIA** 

de

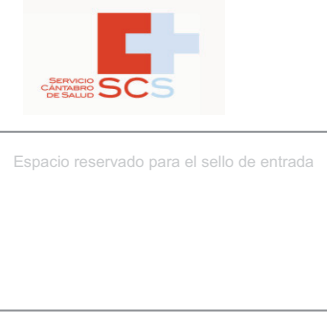

### **APORTACIÓN DE NUEVOS MÉRITOS PARA LAS LISTAS DE PERSONAL ESTATUTARIO TEMPORAL**

Cantabria 201 Año I Jubilar

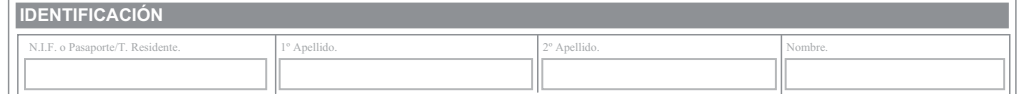

**CATEGORÍA PARA LA QUE APORTA MÉRITOS:**

**- Aporto relación de méritos y acreditaciones de los nuevos méritos incorporados.** 

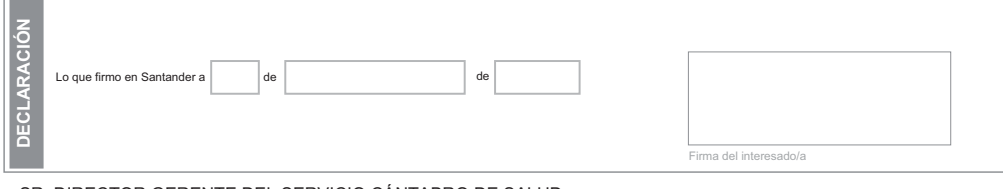

SR. DIRECTOR GERENTE DEL SERVICIO CÁNTABRO DE SALUD

Los datos contenidos en esta solicitud podrán ser mecanizados para su tratamiento por esta Dirección Gerencia. Según LOPD 15/1999 del 13 de Diciembre. Vd. Puede ejercitar los derechos<br>de acceso, rectificación, cancelación

AVDA. CARDENAL HERRERA ORIA, S/N 39011 SANTANDER TEL.: 942 20 27 70 FAX: 942 20 27 73

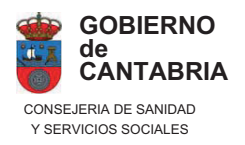

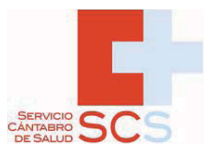

# PET-PROGRAMA PARA FORMAR PARTE DE LAS LISTAS DE SELECCIÓN DE PERSONAL ESTATUTARIO TEMPORAL

Liébana

**Cantabria** 2017<br>Año Jubilar

GUIA DEL USUARIO

**SUBDIRECCIÓN DE RECURSOS HUMANOS Y COORDINACIÓN ADMINISTRATIVA. SERVICIO CÁNTABRO DE SALUD.** 

# **íNDICE**

Liébana<br> **Cantabria**<br>
2017<br>
Año Jubilar

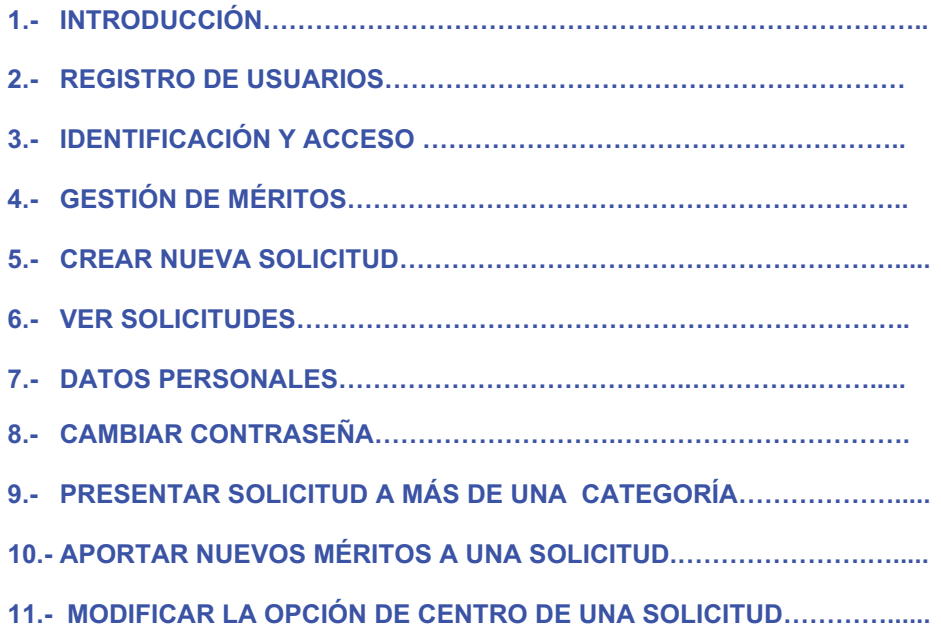

**GOBIERNO** 

 $\sf{B}$ 

CANTABRIA

de

# *GUíA DEL USUARIO*

# **1.- INTRODUCCIÓN**

GOBIERNO

.<br>ANTABRIA

de

El programa de listas de selección de personal estatutario temporal (PET) permite efectuar solicitudes, registrar los méritos y obtener la documentación que debe aportarse con la solicitud para formar parte de las listas.

Liébana

**Cantabria** 2017<br>Año Jubilar

El acceso al programa se efectúa a través de la dirección **www.scsalud.es (recursos humanos/bolsa de trabajo)** 

# **2.- REGISTRO DE USUARIOS**

- Antes de efectuar una solicitud es necesario registrarse.
- $\bullet$ Para ello debe pinchar en la opción correspondiente.

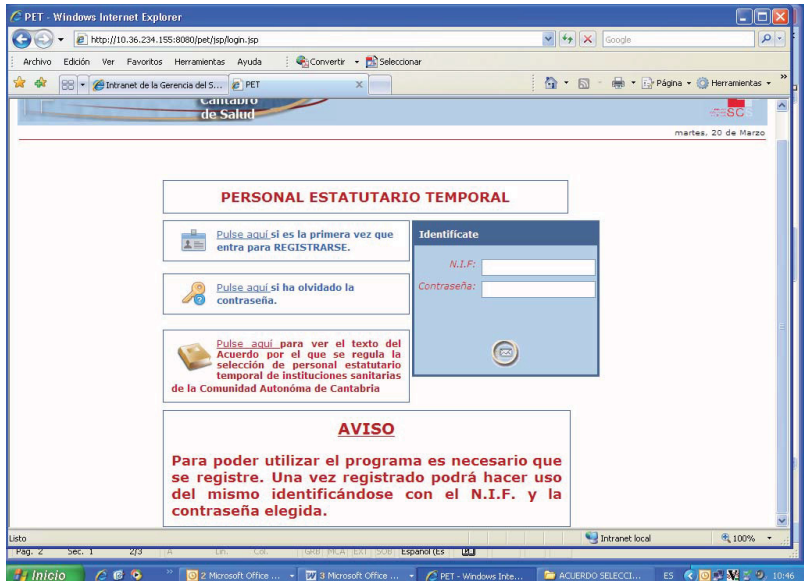

-Aparecerá la siguiente pantalla:

**GOBIERNO** 

**NTABRIA** 

de

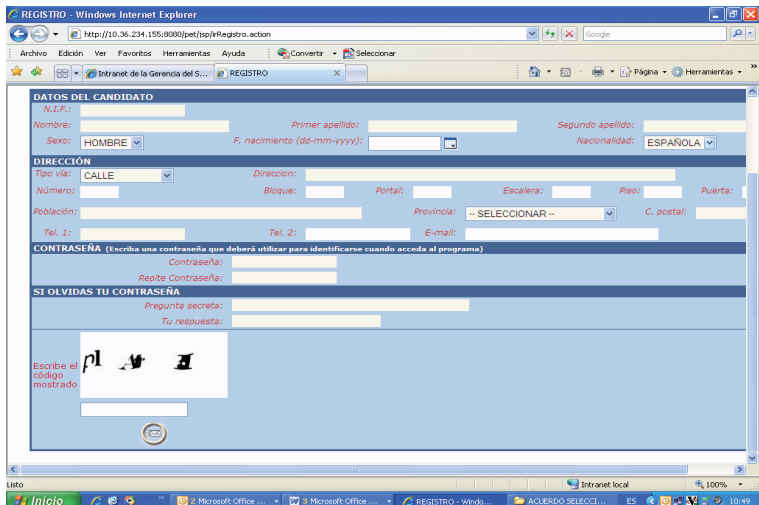

Liébana

Cantabria 20 Año Jubilar

En ella deberá registrar**:**

**- Datos del candidato:**

Deberá registrar sus datos personales.

 **- Dirección**

 Deberá indicar su dirección así como los teléfonos de contacto y correo electrónico, si lo tuviera.

 **- Contraseña** 

Deberá elegir una contraseña (debe tener entre 6 y 10 caracteres, al menos un dígito y un alfanumérico y sin espacios entre ellos)

**-Si olvidó su contraseña** 

Escriba una pregunta y su respuesta. Busque una pregunta y una respuesta sencillas y fáciles de recordar de algún dato que sólo usted pueda conocer. Tendrá que reproducir su respuesta en el caso de que se le olvide su contraseña.

#### **-Escriba el código mostrado**

Deberá teclear el código que se le muestra en la pantalla. Si tiene dificultades para reconocerlo puede pulsar el botón de la izquierda y el programa le ofrecerá otro. Si una vez tecleado, aún así, se equivoca en el reconocimiento, de nuevo el programa le ofrecerá otro, hasta que finalmente el reconocimiento sea posible.

# **3.- IDENTIFICACIÓN Y ACCESO.**

**GOBIERNO** 

CANTABRIA

de

 $\bullet$ Una vez registrado debe volver a la página principal.

Liébana

Cantabria 2017<br>Año Jubilar

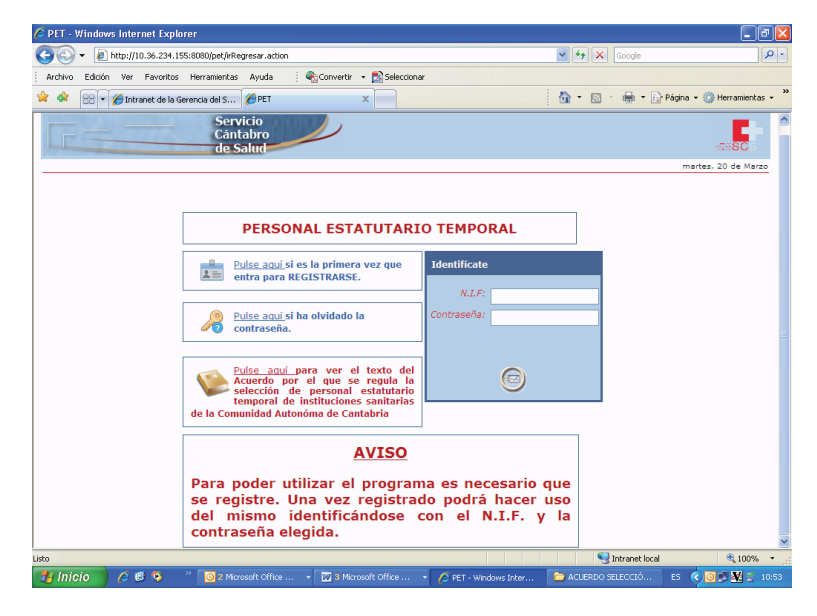

- $\bullet$ Identifíquese introduciendo el NIF y la contraseña elegidos.
- - Una vez identificado le aparecerá la siguiente pantalla que contiene el menú principal del programa.

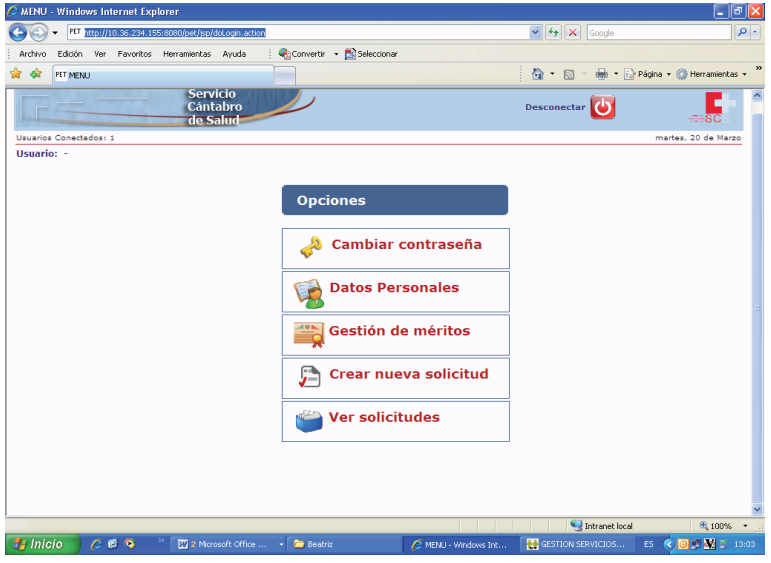

# **4.- GESTIÓN DE MÉRITOS**

**GOBIERNO** 

CANTABRIA

de

 $\bullet$  Antes de efectuar una solicitud debe registrar sus méritos eligiendo la opción **Gestión de méritos**. Con esta opción se pueden introducir y registrar los méritos que vaya a aportar con sus solicitudes**.**

Liébana

**Cantabria**  $2017$ <br>Año Jubilar

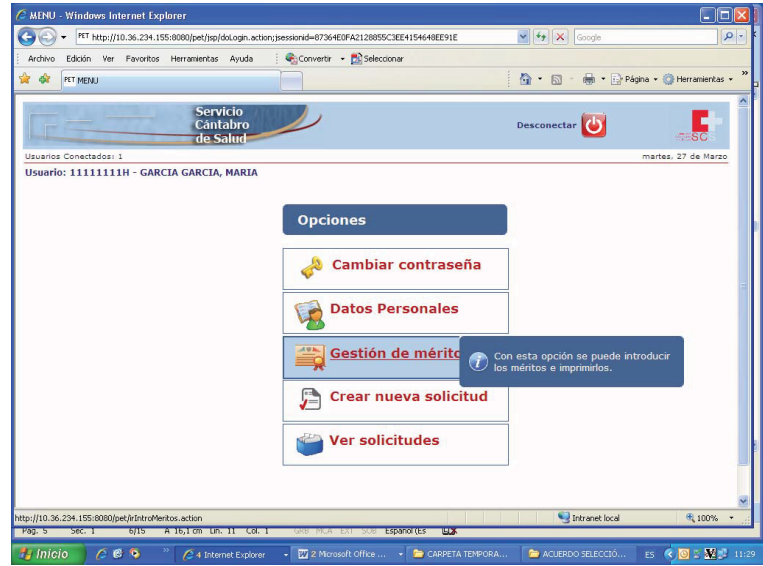

 $\bullet$ Pinchando en **Gestión de méritos** aparecerá la siguiente pantalla:

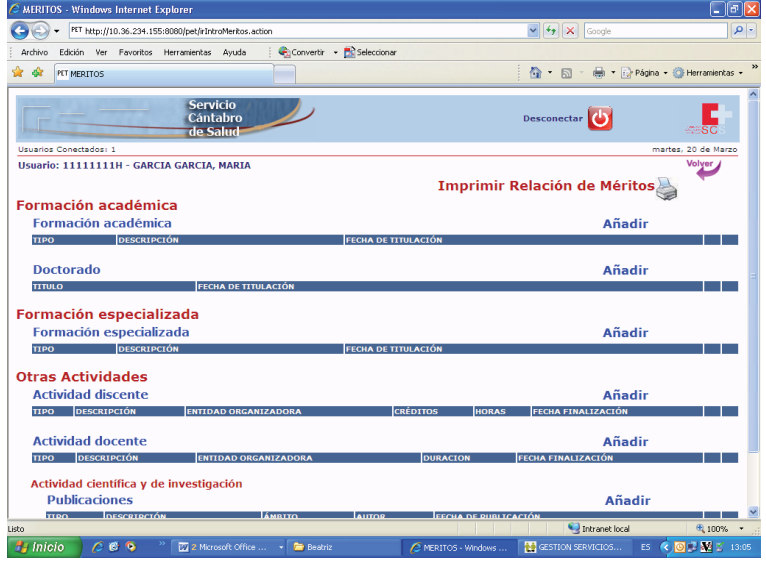

- Para registrar los méritos deberá pulsar la opción **Añadir** y cumplimentar los datos que se le piden.

Liébana

Cantabria 20 Año lubilar

- - Automáticamente, visualizará en la pantalla principal los parámetros informados y podrá borrar o modificar los datos introducidos pinchando en la opción "Cancelar el registro" |  $\times$  o "Modificar el registro" |
- La pantalla de la opción **Gestión de méritos** es única para todas las solicitudes independientemente de la categoría a la que opte.
- - Si usted se presenta a más de una categoría deberá registrar los méritos de todas ellas. Cuando se efectúe la valoración de los mismos se tendrán en cuenta sólo aquellos que usted seleccione para cada solicitud.
- - Solo los datos registrados y acreditados serán tenidos en cuenta en la valoración de su puntación.

### **5.- CREAR NUEVA SOLICITUD**

**GOBIERNO** 

**NTABRIA** 

de

- Una vez registrados sus méritos, puede efectuar su solicitud, volviendo al menú principal y entrado en la opción **Crear nueva solicitud.**

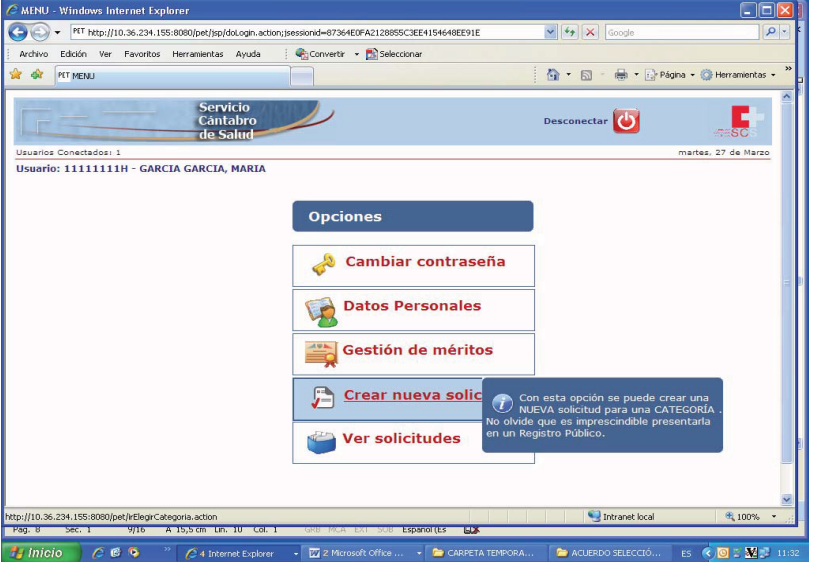

- Con esta opción puede crearse una nueva solicitud para una categoría. No olvide que es **imprescindible** presentarla en un registro público.

-Pinchando en la opción señalada aparecerá la siguiente pantalla:

Liébana

**Cantabria** 2017<br>Año Jubilar

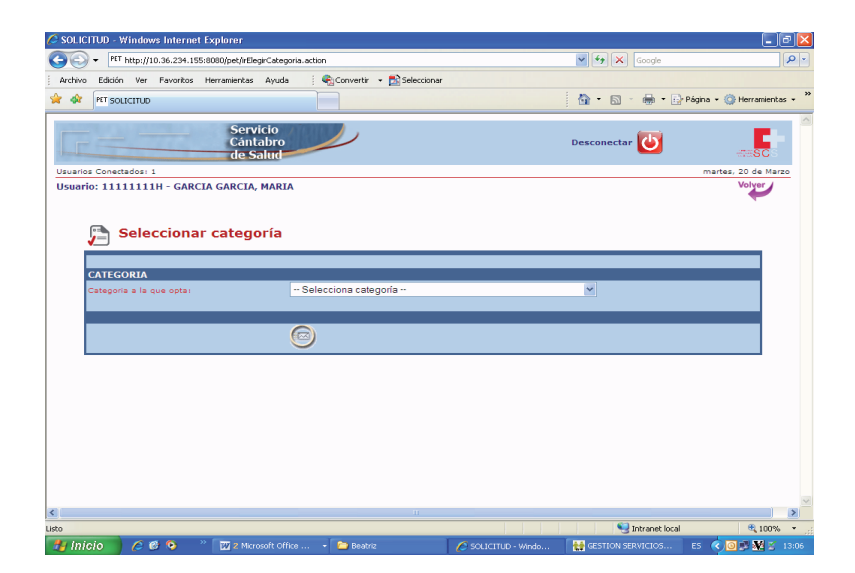

- $\bullet$ Deberá elegir la categoría para la que efectúa la solicitud.
- Una vez elegida la categoría, aparecerá la siguiente pantalla.  $\bullet$  $\hat{\mathbf{C}}$  SOLICITUD - Windows Internet Explorer <u>Jak</u>  $\bigodot$   $\bullet$   $\bullet$  http://10.36.234.155:808  $\sqrt{4}$ <sup>合</sup> - 同 - 曲 - přegina - ◎ Herr \* \* 88 - Cintranet de la Gerenda del S... **2** SOLICITUD 400 AUXILIAR DE ENFERMERÍA Categoria a la que opta:<br>OPTO POR PRESTAR SERVICIOS EN  $N =$ .<br>maria: Areas III y IV (Torrel  $\frac{1}{2}$  MO  $\sqrt{2}$  $NO<sub>o</sub>$ Primaria: 061: .<br>rencia de Atención Especializada del Area II<br>spital Universitario "Marqués de Valdecilla":  $NQ \sim$ rencia de Atención Especializada del Area III **NO V**<br>spital Comarcal de Laredo": **NOV** reas III y IV: Hospital Comarcal Sierrallana": <br>'ONAS ESPECIALES - Deseo formar parte de listas específicas de  $N0 \times$ .<br>Zona básica de Liebana  $\begin{array}{|c|c|} \hline \text{NO} & \text{v} \\ \hline \text{NO} & \text{v} \\ \hline \end{array}$ .<br>Zona básica de Campo  $NQ \vee$ **SERVICIOS PRESTADOS**  $\overline{NO}$ e is Comunidad Autonoms de Can<br>IERITOS PRESENTADOS (junt solicitud es n NO - $\bigcirc$ SOLICITUD - Windows Internet Explorer Intranet local  $C C 1$ soft Office ...  $\sqrt{17744 M}$  $\epsilon$ s  $\epsilon$  of  $\Omega$

GOBIERNO

**ANTABRIA** 

de

Deberá cumplimentar los campos que aparecen en la misma:

#### **- Opto por prestar servicios en**:

 Deberá elegir el centro o centros en los que desea prestar servicios de la categoría correspondiente, indicando SI/NO.

Liébana

Cantabria 20 Año Jubilar

### **- Zonas Especiales**

GOBIERNO

**ANTABRIA** 

de

En esta opción podrá elegir si desea prestar servicios en las zonas básicas de Salud de Atención Primaria indicadas (Liébana, Nansa y Campoo-Los Valles) o en el Hospital Tres Mares del Area III (Reinosa). Para estas zonas especiales solo se llamará a los aspirantes que hayan optado por ellas.

# **- Servicios prestados**

Indique si presenta certificados de servicios prestados en otro Servicio de Salud.

#### **- Méritos presentados**

Indique que presenta la Relación de Méritos. Este documento debe presentarse necesariamente junto con la solicitud. Solo serán tenidos en cuenta a efectos de la valoración los méritos relacionados y acreditados documentalmente.

- Una vez registrados los datos y comprobados, puede grabar la solicitud pinchando en el botón del final de la pantalla.

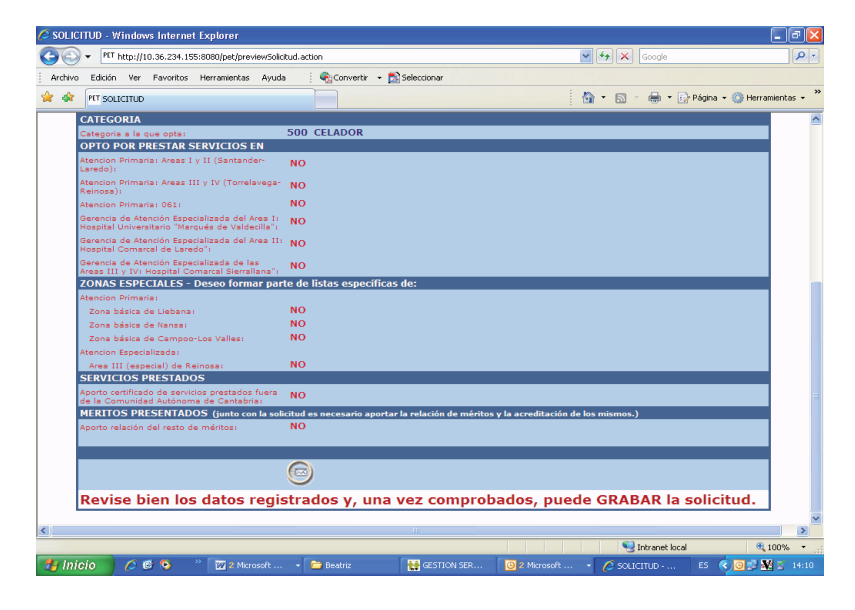

- **F** O V PIT http://10.36.234.155.60  $\sqrt{4}$   $\sqrt{4}$  $str = \frac{1}{2}$ Sek  $Q_{1}$ **ENGINEERS**  $\begin{array}{ccc}\n\bullet & \bullet & \bullet \\
\bullet & \bullet & \bullet\n\end{array}$ 500 CELADOR Categoria a la que opta:<br>OPTO POR PRESTAR SERVICIOS EN **NO** encion Primaria: 061:<br>Irencia de Atención Especializada del Area I:<br>Ispital Universitario "Marqués de Valdecilla": -<br>Interio de Atención Especializada<br>Ispital Comarcal de Laredo": as III y IV: Hospital Comarcal Sierralian<br>NAS ESPECIALES - Deseo formar ta solicitud se va crear con estos datos. 20 ica de Liebana Aceptar Cancelar Area III (especial) de Reino<br>SERVICIOS PRESTADOS e la Comunidad Autónoma de l<br>IERITOS PRESENTADOS (1 ante.<br>situd es  $\bigcirc$ rise bien los dato registrados **GRABAR la solicitud**  $\Box$  Int ÷
- Si desea continuar pulse aceptar

Cantabria

2017<br>Año Jubilar

**GOBIERNO** 

CANTABRIA

de

- $\bullet$ La solicitud ha sido grabada.
- $\bullet$ Una vez grabada aparecerá la siguiente pantalla,

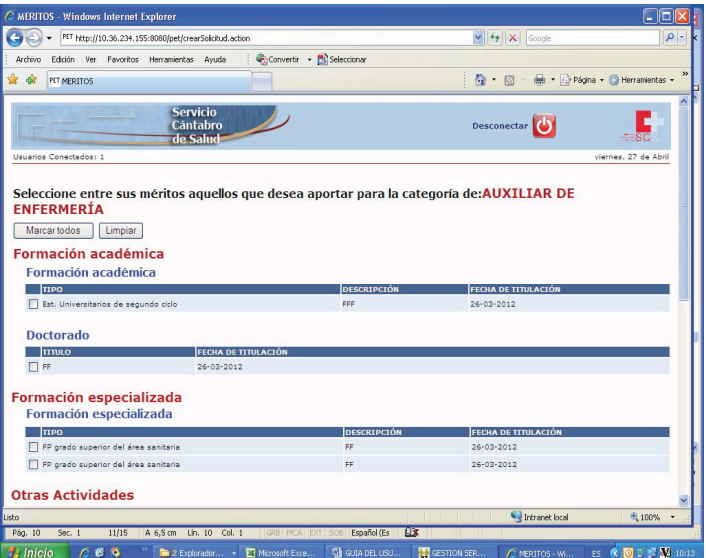

 $\bullet$  En esta pantalla aparecen todos los méritos que usted ha registrado. Ahora debe elegir, de entre esos méritos, aquellos que quiere aportar para la solicitud de la categoría que se le muestra en la pantalla.

Liébana

Cantabria  $2017$ <br>Año Jubilar

- $\bullet$  Si desea aportar todos los registrados debe pinchar en *"Marcar todos".* Si para esa solicitud en concreto solo desea aportar algunos de ellos debe marcarlos individualmente.
- -Con la opción *Limpiar* puede borrar.

GOBIERNO

**ANTABRIA** 

de

- Una vez seleccionados los méritos a la solicitud correspondiente aparecerá la siguiente pantalla.

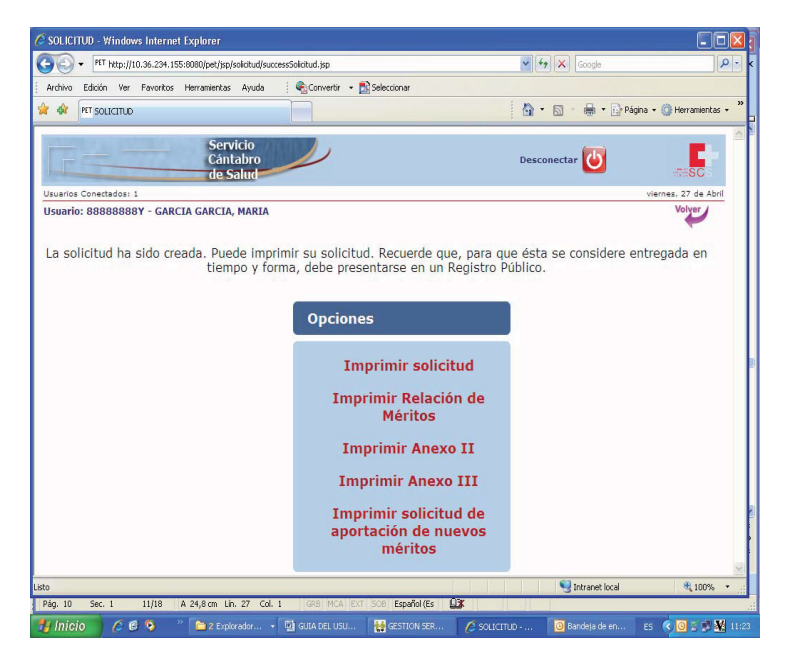

- $\bullet$  Pinchando en la opción correspondiente podrá imprimir la solicitud y el resto de la documentación que tiene que presentarse con ésta:
	- -Relación de Méritos
	- -Anexos II y III

CVE-2016-2237<br>20/33

## *Solicitud*

GOBIERNO

CANTABRIA

de

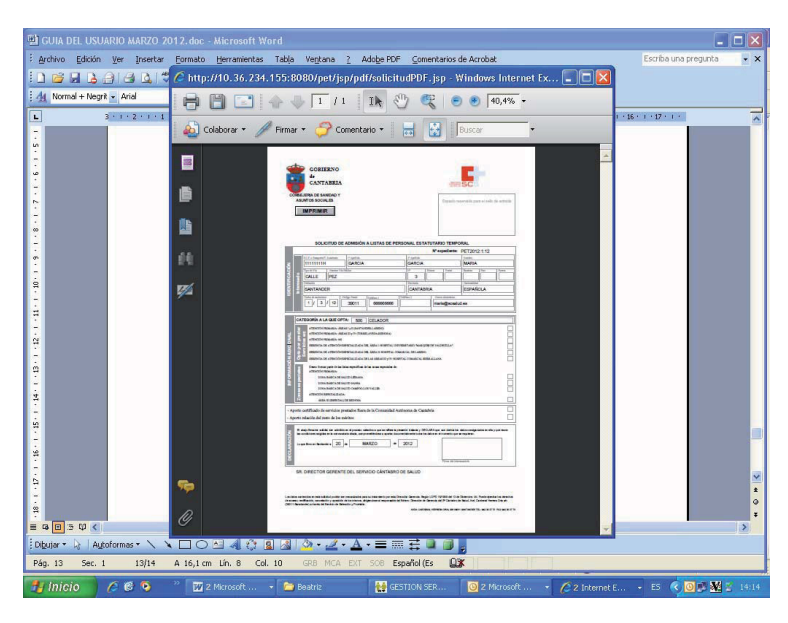

Cantabria

2017<br>Año Jubilar

*Relación de méritos* 

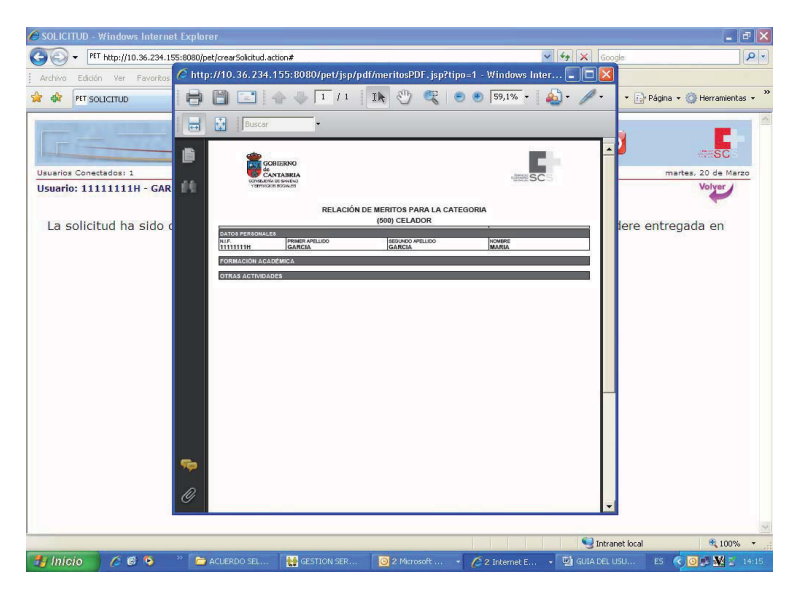

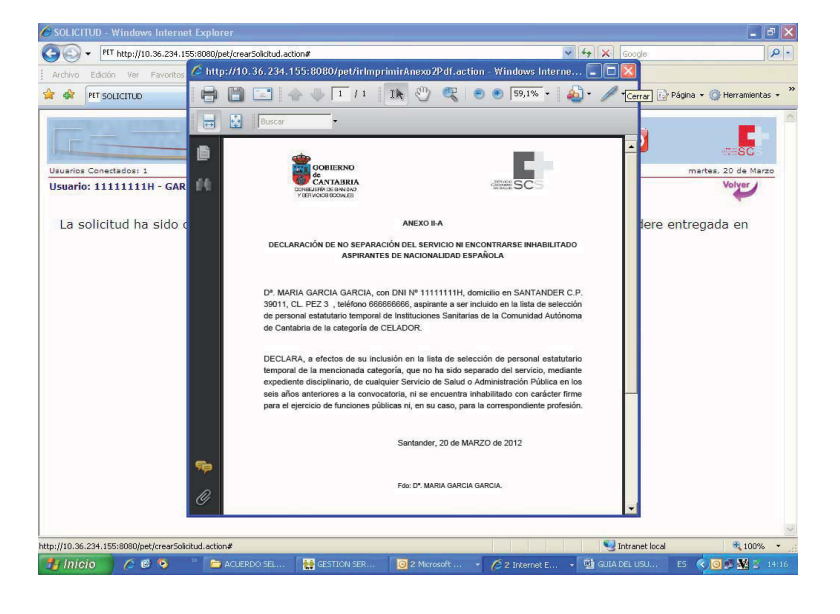

### *Anexo II: Declaración de no estar separado del servicio o inhabilitado*

Cantabria

2017<br>Año I Jubilar

*Anexo III: Declaración de no tener la condición de personal estatutario fijo en la misma categoría a la que se opta.* 

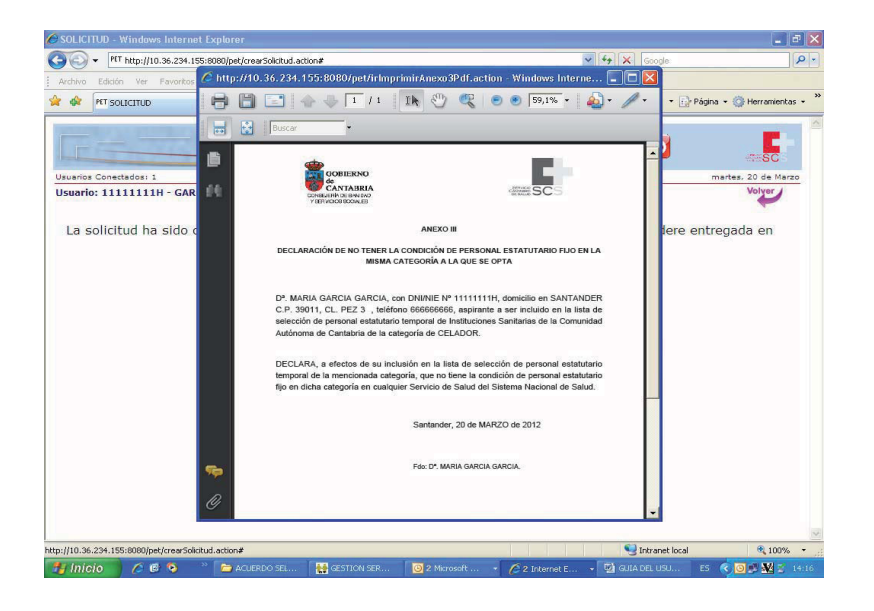

GOBIERNO

CANTABRIA

de

#### **6.- VER SOLICITUDES**

**GOBIERNO** 

**NTABRIA** 

de

- Con esta opción se pueden ver y modificar las solicitudes que usted haya creado. Los datos personales solo pueden modificarse a través de la opción del menú **Datos Personales** (ver apartado 7 de está guía)

Liébana

Cantabria ZΘ Año Jubilar

- - Esta opción le permite:
	- o Modificar la opción de centro (ver apartado 11 de esta guía)
	- o Ver / Imprimir las solicitudes
	- o Seleccionar los méritos previamente introducidos mediante la opción **Gestión de méritos.**
	- o Ver / Imprimir los Anexos II y III.

# **7.- DATOS PERSONALES**

Con la opción **Datos personales** puede modificar los datos de su solicitud.

Los pasos a seguir son los siguientes

- Ir al menú principal opción **Datos personales** y efectuar las modificaciones oportunas

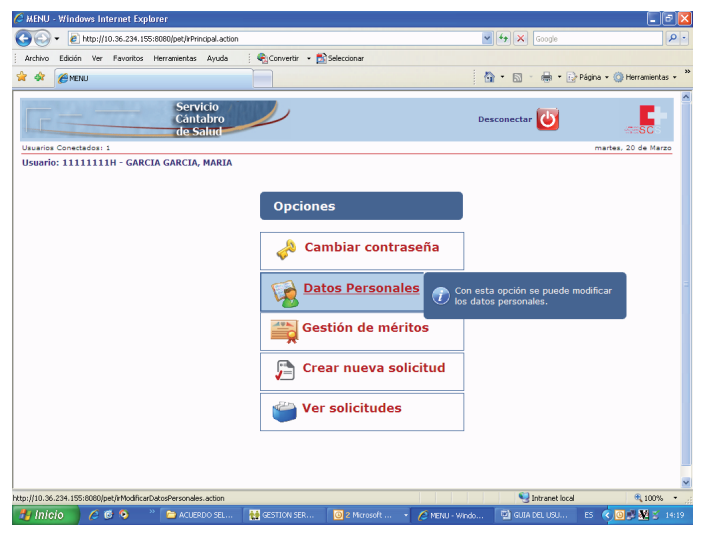

- - Después de modificar los datos personales debe ir a la opción **Ver solicitudes**  y pinchar en Solicitud. Acepte todos los pasos y obtenga la nueva solicitud con los nuevos datos personales incorporados.
- -Una vez obtenida la solicitud, debe presentarla en un registro público.

*NOTA: Si ya ha presentado su solicitud en un registro público NO es necesario presentar otra si solo ha modificado sus datos personales.* 

# **8.- CAMBIAR CONTRASEÑA**

GOBIERNO

**CANTABRIA** 

de

- Con esta opción puede modificar su contraseña.

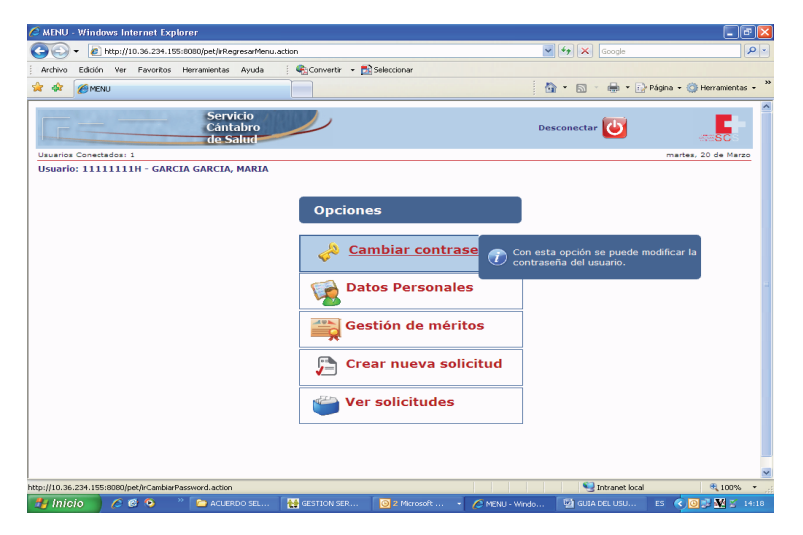

Liébana

**Cantabria** 2017<br>Año I Jubilar

#### **9.- PRESENTAR SOLICITUDES A MAS DE UNA CATEGORÍA.**

Si desea presentar solicitudes a más de una categoría, una vez efectuada la primera, para el resto debe entrar primero en la opción de menú **Crear nueva solicitud.** 

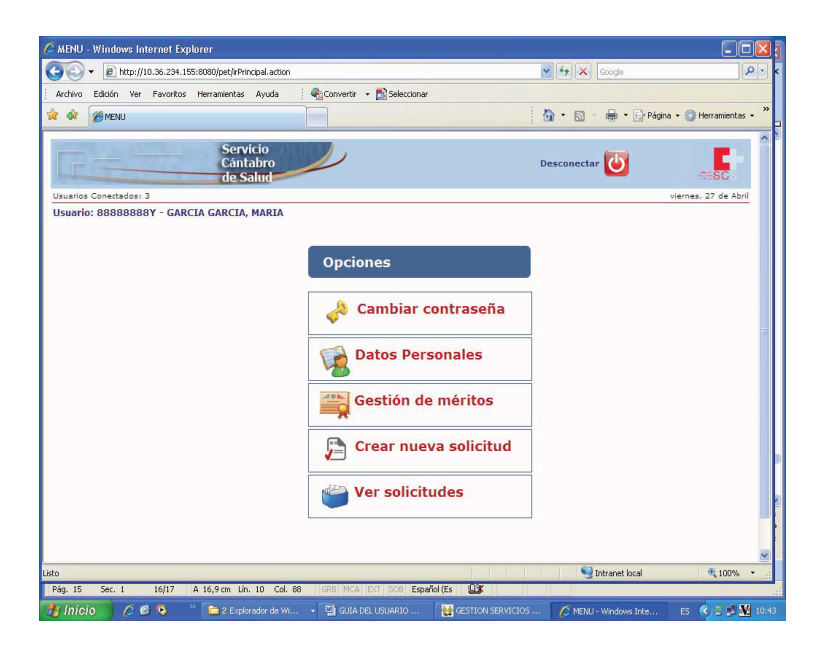

CVE-2016-2237<br>24/33

 $\bullet$ Seleccionar la nueva categoría elegida.

GOBIERNO

CANTABRIA

de

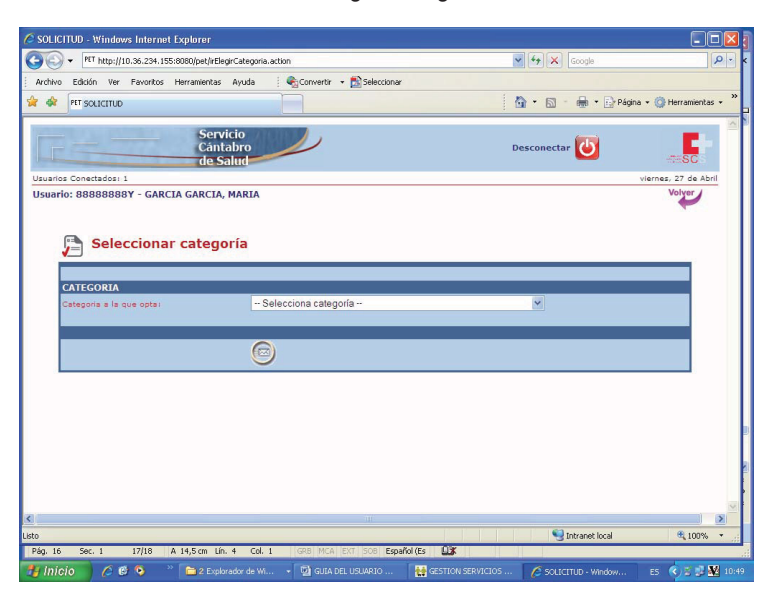

Liébana

**Cantabria**  $2017$ <br>Año Jubilar

 El resto de los pasos son iguales a los establecidos para la primera solicitud (apartado 5 de esta guía)

## **10- APORTAR NUEVOS MÉRITOS A UNA SOLICITUD.**

En el caso de que una solicitud haya sido presentada y desee añadir nuevos méritos dentro del plazo establecido, deberá

- Ir al menú principal y elegir la opción **Gestión de méritos.**

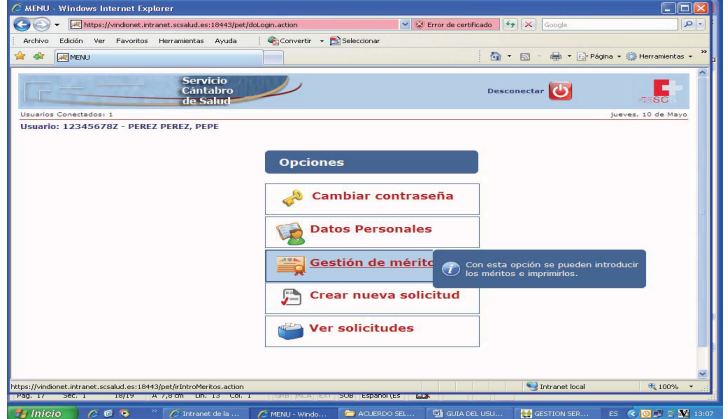

-Registrar el nuevo mérito.

**GOBIERNO** 

CANTABRIA

de

-Ir al menú principal a la opción **Ver solicitudes**.

Cantabria

 $2017$ <br>Año  $l$  Jubilar

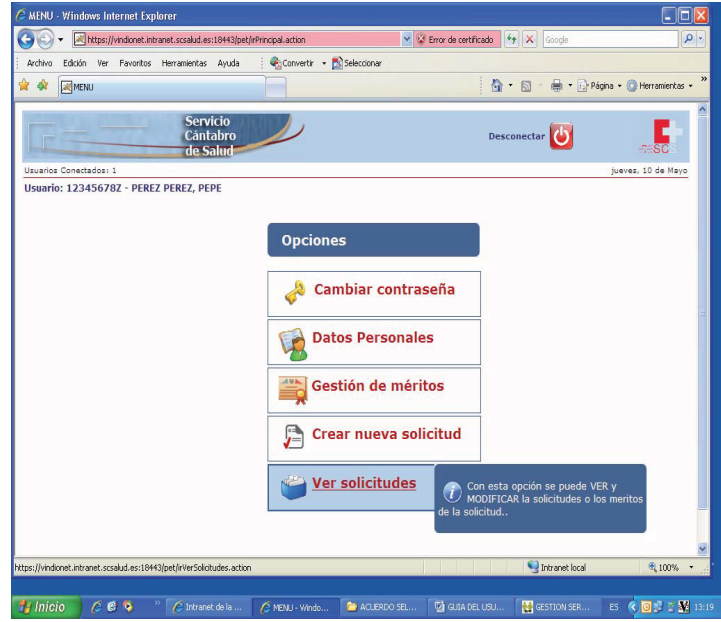

- Pinchar, la opción **méritos** de la categoría correspondiente.

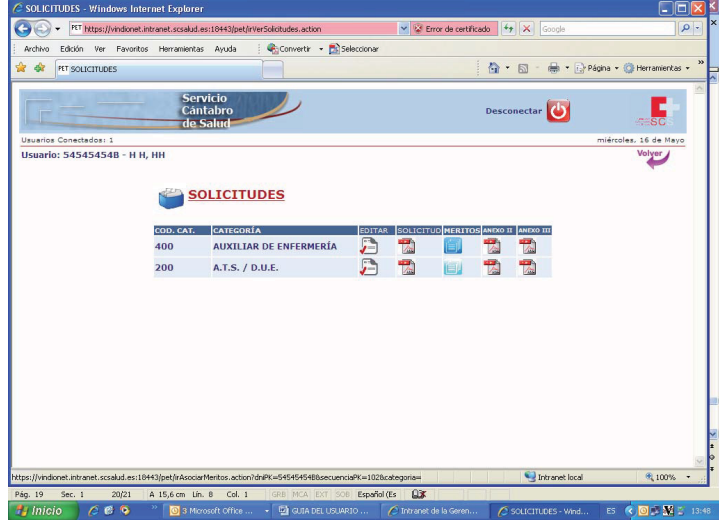

-Seleccionar el nuevo mérito introducido.

GOBIERNO

CANTABRIA

de

-Imprimir la solicitud de aportación de nuevos méritos

Liébana

**Cantabria** 2017<br>Año I Jubilar

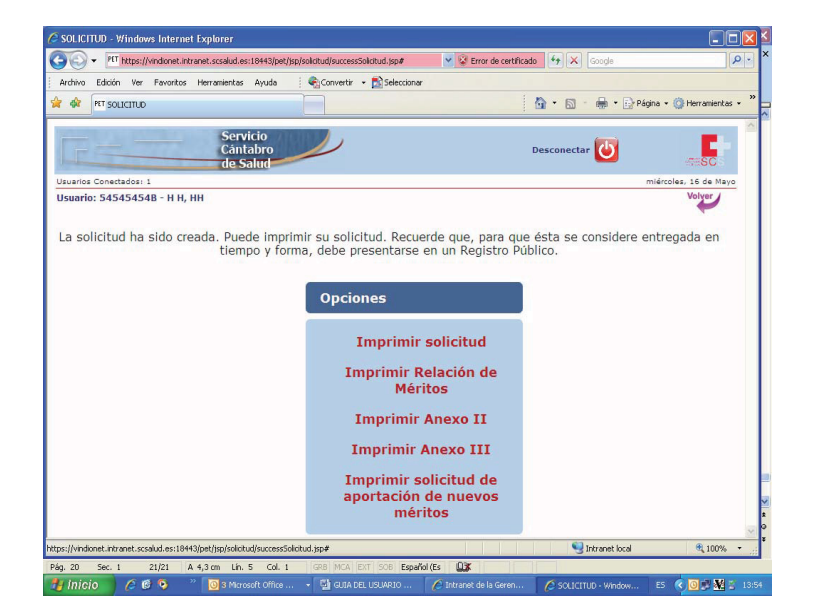

 $\bullet$  Pinchando en la opción **Imprimir solicitud de aportación de nuevos méritos** aparecerá la siguiente pantalla.

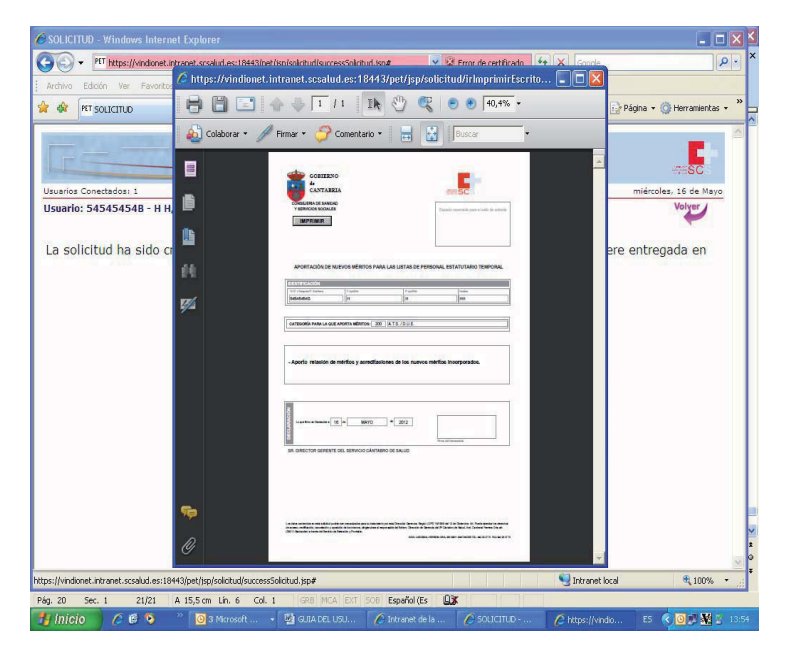

 $\bullet$  Imprímala y preséntela en un registro público junto con una nueva relación de méritos.

Liébana

Cantabria 20 Año I Jubilar

#### *Nota:*

GOBIERNO

**NTABRIA** 

de

*Tenga en cuenta que cada vez que añada nuevos méritos a una solicitud ya presentada en un registro público, deberá aportar la siguiente documentación: solicitud de aportación de nuevos méritos, relación de méritos y acreditación de los mismos.* 

# **11.- MODIFICAR LA OPCIÓN DE CENTRO DE UNA SOLICITUD.**

Para modificar la opción de centro de una solicitud debe seguir los siguientes pasos:

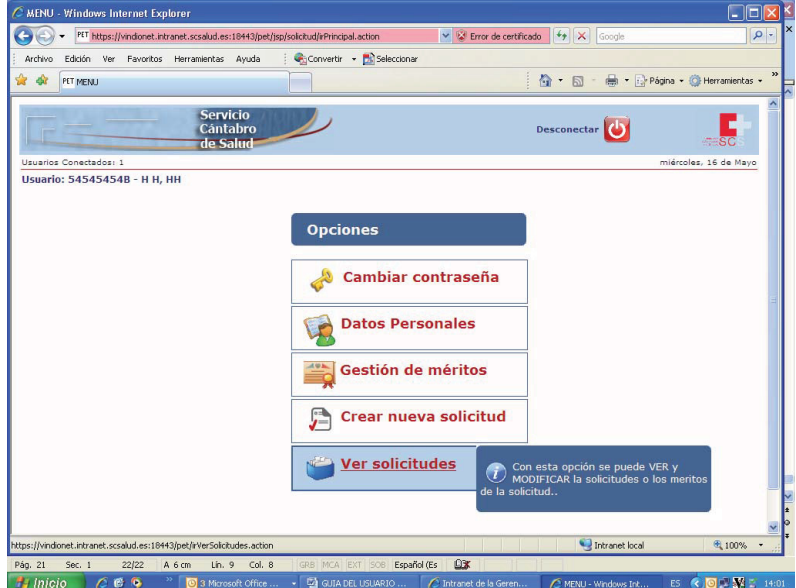

- En el menú principal elegir la opción **Ver solicitudes**

- En la solicitud de la categoría correspondiente pinchar en **Editar**

28/33<br>CVE-2016-2237

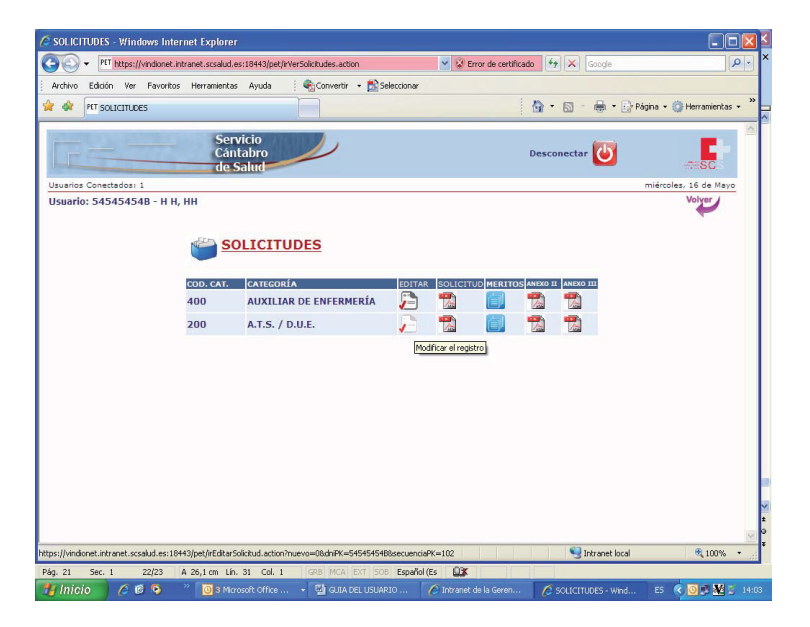

Liébana

Cantabria  $2017$ <br>Año  $l$  Jubilar

- - Una vez que haya entrado en la solicitud modifique su opción de centro, acepte todos los pasos y obtenga la nueva solicitud con los nuevos centros elegidos.
- $\bullet$ No olvide que debe presentar su solicitud en un registro público.

*(Nota: Si modifica la opción de Centro en una solicitud ya presentada en un registro público, deberá presentar otra solicitud con las nuevas opciones)* 

# **NOTA IMPORTANTE**

**GOBIERNO** 

.<br>ANTABRIA

de

Cuando termine de utilizar el programa salga del mismo a través de la opción desconectar. Tenga en cuenta que si deja abierta su sesión el siguiente usuario trabajará con sus datos.

**V.1.Mayo 2012.** 

![](_page_29_Picture_2.jpeg)

GOBIERNO

CANTABRIA

de

![](_page_29_Picture_3.jpeg)

# PET-PROGRAMA PARA FORMAR PARTE DE LAS LISTAS DE SELECCIÓN DE PERSONAL ESTATUTARIO TEMPORAL

Liébana

**Cantabria** 2017<br>Año Jubilar

GUIA RÁPIDA DEL USUARIO

**SUBDIRECCIÓN DE RECURSOS HUMANOS Y COORDINACIÓN ADMINISTRATIVA. SERVICIO CÁNTABRO DE SALUD. V.1. Mayo 2012** 

# **INDICE**

Liébana

Cantabria 2017<br>Año I Jubilar

**1.- INTRODUCCIÓN………………………………………………………………….. 2.- PRESENTAR UNA SOLICITUD PARA FORMAR PARTE DE LAS LISTAS DE SELECCIÓN DE PERSONAL ESTATUTARIO TEMPORAL……………………………. 3.- PRESENTAR SOLICITUDES A MAS DE UNA CATEGORÍA……………………….. 4.- AÑADIR / MODIFICAR / ELIMINAR MÉRITOS DE UNA SOLICITUD YA PRESENTADA EN UN REGISTRO PÚBLICO……………………………………………… 5.- MODIFICAR DATOS DE UNA SOLICITUD CREADA A TRAVÉS DEL PROGRAMA INFORMÁTICO………………………………………………………………….** 

# *GUIA DEL USUARIO*

#### **1.- INTRODUCCIÓN**

**GOBIERNO** 

**NTABRIA** 

de

 El programa de listas de selección de personal estatutario temporal (PET) permite efectuar solicitudes, registrar todos los méritos y obtener la documentación que debe aportarse con la solicitud para formar parte de las listas.

Liébana

Cantabria 20 Año Jubilar

 El acceso al programa se efectúa a través de la dirección www.scsalud.es /recursos humanos/bolsa de trabajo.

#### **2.- PRESENTAR UNA SOLICITUD PARA FORMAR PARTE DE LAS LISTAS DE SELECCIÓN DE PERSONAL ESTATUTARIO TEMPORAL.**

Pasos a seguir:

- 1.- Registrarse (menú inicio)
- 2.- Identificarse con el NIF y la contraseña elegidas

3.- Registrar **todos** los méritos en la opción del menú principal **Gestión de méritos**  *(todos los méritos deben registrarse en esta opción independientemente de las distintas categorías a las que se opte)* 

4.- Introducir méritos con la opción **Añadir.** Automáticamente visualizará en la pantalla principal los méritos introducidos, y podrá borralos o modificarlos haciendo clíc en la opción "Cancelar el registro" No "Modificar el registro"

- 5.- Salir con la opción **Volver**
- 6.- Efectuar la solicitud en la opción del menú principal **Crear nueva solicitud**

7.- Seleccionar los méritos para esa solicitud

8.- Imprimir la documentación que debe ser presentada ( solicitud, Relación de Méritos y anexos II y III)

9.- Presentar la solicitud, junto con el resto de la documentación, en un registro público.

# **3.- PRESENTAR SOLICITUDES A MAS DE UNA CATEGORÍA.**

Si ya ha efectuado una solicitud a través del programa informático y quiere presentar solicitudes para otras categorías, los pasos a seguir son los siguientes:

1.- Efectuar una nueva solicitud en la opción **Crear nueva solicitud**

2.- Seleccionar los méritos para esa solicitud

3.- Imprimir documentación que debe ser presentada (solicitud, relación de méritos y anexos II y III)

4.- Presentar la solicitud, junto con el resto de la documentación, en un registro público.

# **4.- AÑADIR / MODIFICAR / ELIMINAR MÉRITOS DE UNA SOLICITUD YA PRESENTADA EN UN REGISTRO PÚBLICO.**

Liébana

Cantabria 20 Año Jubilar

Para añadir, modificar o eliminar méritos, dentro del plazo establecido, a una solicitud ya presentada en un registro público, los pasos a seguir son los siguientes.

1.- Ir a la opción del menú principal **Gestión de méritos**

2.- Registrar los nuevos méritos que se quieren añadir, modificar o eliminar

3. Ir a la opción **Ver solicitudes,** elegir la correspondiente y pinchar en **Méritos**

4.- Seleccionar los méritos para esa solicitud

5.- Imprimir documentación que debe ser presentada con la solicitud (solicitud de aportación de nuevos méritos y relación de méritos)

6.- Presentar la solicitud de aportación de nuevos méritos, junto con el resto de la documentación, en un registro público.

### **5.- MODIFICAR DATOS DE UNA SOLICITUD CREADA A TRAVÉS DEL PROGRAMA INFORMÁTICO**

Los pasos a seguir para modificar datos de una solicitud creada son los siguientes:

## **5.1- MODIFICAR LOS DATOS PERSONALES**

1.- Ir al menú principal opción **Datos personales** y efectuar las modificaciones oportunas.

2.- Ir a la opción **Ver Solicitudes** y pinchar en Solicitud. Acepte todos los pasos y obtenga la nueva solicitud con los nuevos datos personales incorporados.

3.- Presentar la solicitud en un registro público.

*(SI ya ha presentado su solicitud en un registro público NO es necesario presentar otra si solo ha modificado sus datos personales)* 

# **5.2.- MODIFICAR LA OPCION DE CENTRO**

1.- Ir a la solicitud en la opción **Ver solicitudes**

2.- En la solicitud de la categoría correspondiente pinchar en **Editar**

3.- Modifique su opción de centro, acepte todos los pasos y obtenga la nueva solicitud con los nuevos centros elegidos.

4.- Presentar la solicitud en un registro público.

#### **NOTA IMPORTANTE**.

Cuando termine de utilizar el programa salga del mismo a través de la opción **desconectar.** Tenga en cuenta que si deja abierta su sesión el siguiente usuario trabajará con sus datos.

2016/2237

**GOBIERNO** 

**NTABRIA** 

de